Begin by entering your Blackboard course section, making sure that Edit Mode is set to the "On" position.

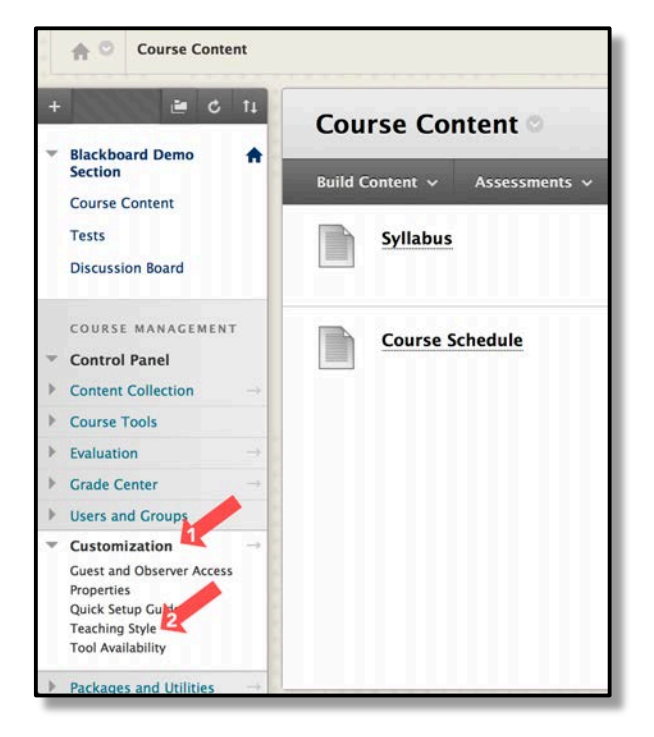

Under the Control Panel, navigate to the "Customize" menu entry, click to open the sub-menu, and choose the option "Teaching Style".

Scroll down until you see the "Select Course Entry Point" option. Click on the drop-down menu and choose the navigation bar item to be your new course entry point. Scroll to the bottom of the page and click "Submit".

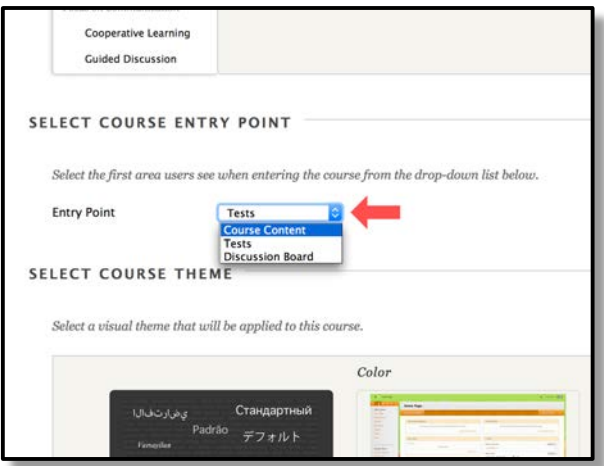